# **6SL3210-1KE14-3AF2**

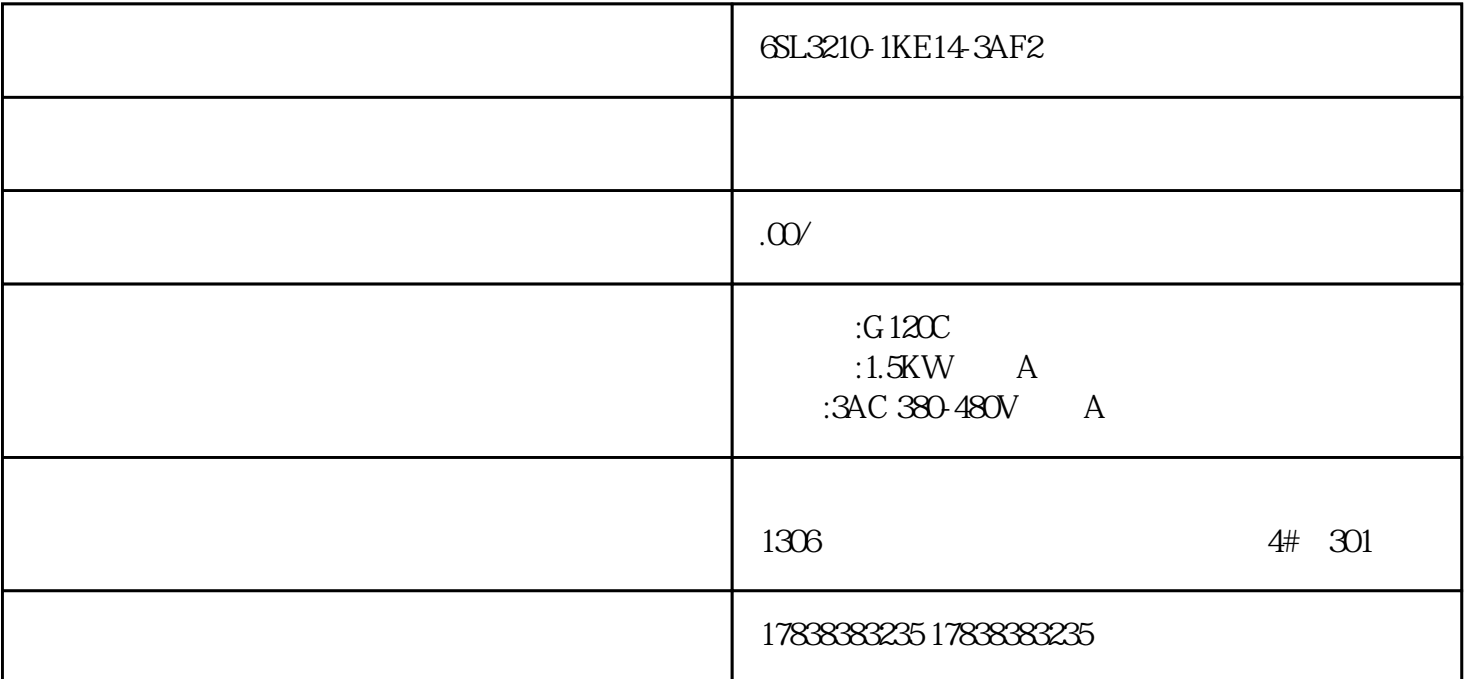

# **S7-1200**

PLC HMI PLC

 $CPU$ 

1.  $\blacksquare$ 

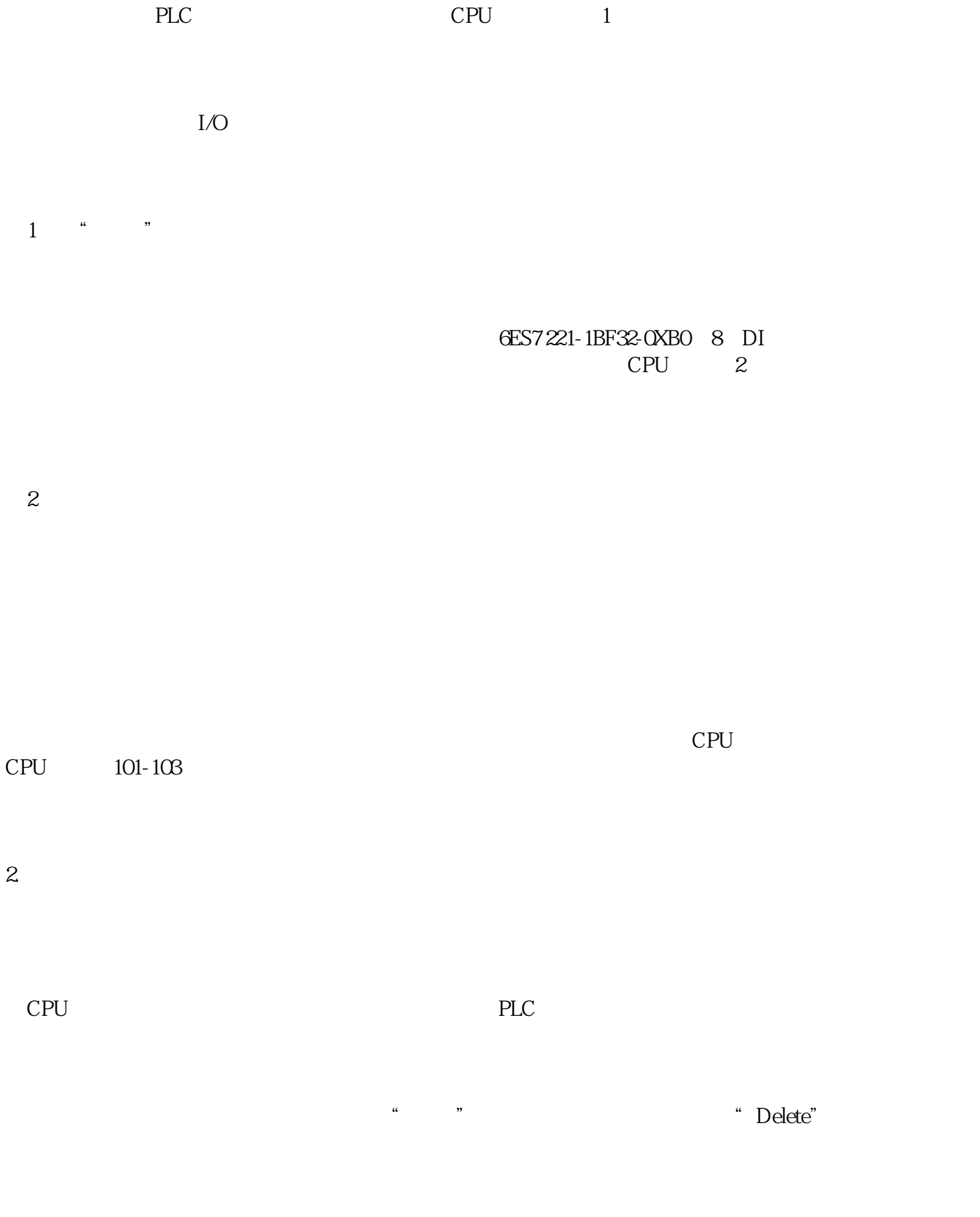

 $3 \sim$ 

### 用鼠标右键点击要更改型号的CPU,执行"更改设备"命令,如下图所示。

在弹出的"更改设备"对话框,选择设备列表中用来替换的设备的订货号,点击"确定"按钮,设备型

 $5\,$ 

### $CPU$  $HMI$

1.  $\blacksquare$  $\alpha$  , and  $\alpha$ 

PLC CPU,  $\mathbb{C}$ 

在"设备概览"区,可以看到CPU集成的I/O模块和信号模块的字节地址。

#### $DI$   $DO$

 $2<sub>z</sub>$ 

cpu were changed  $\mathbb{C}$  and  $\mathbb{C}$  and  $\mathbb{C}$  and  $\mathbb{C}$  and  $\mathbb{C}$  and  $\mathbb{C}$  and  $\mathbb{C}$  and  $\mathbb{C}$  and  $\mathbb{C}$  and  $\mathbb{C}$  and  $\mathbb{C}$  and  $\mathbb{C}$  and  $\mathbb{C}$  and  $\mathbb{C}$  and  $\mathbb{C}$  and  $\mathbb{C}$  a  $\frac{u}{k}$ ,  $\frac{d}{dz}$ ,  $\frac{d}{dz}$ 

 $\blacksquare$  I/O  $\blacksquare$ 

CPU

1.  $CPU$  , where  $CPU$  , and  $CPU$ 

2. PLC  $\therefore$   $\therefore$   $\angle$  CPU 3

3.设置实时时钟

 $4.$ 

 $\mathcal{U} = \mathcal{U}$ 

 $\overline{5}$ 

 $\rm OB$ 

 $CPU$